## Withdraw an Active Student From FACTS SIS

#### Once logged into FACTS please select "Students" from the Left Side Menu

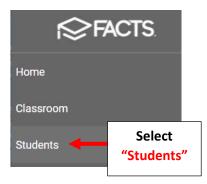

#### Select the Student you would like to Edit

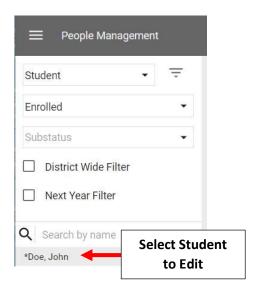

#### Select the "School Information" Tile

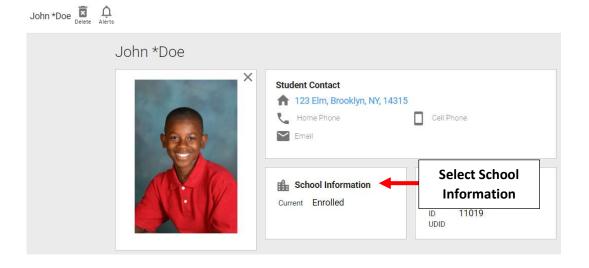

#### Select "Inactive" from the "Current Status" dropdown

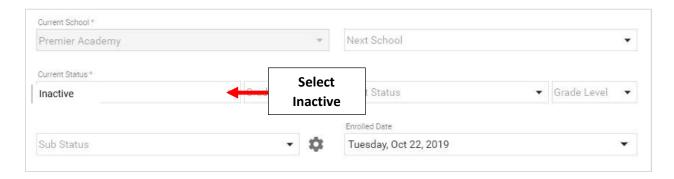

#### You will be asked to Confirm your Status Change. Select "Yes"

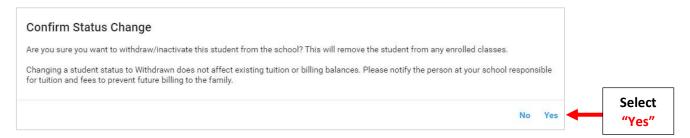

# Make Withdrawn Date **BEFORE** the first Day of School. Select Withdraw Reason. Select Save to Save your Changes

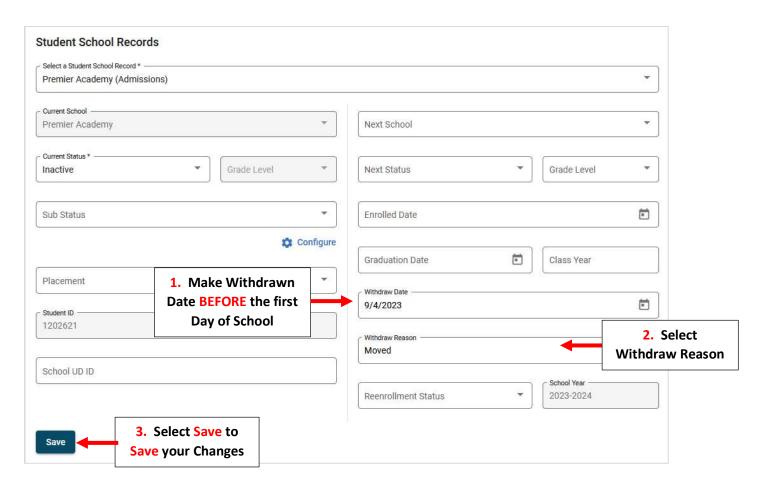

### To view list of Withdrawn Students select "Inactive" from the Status dropdown

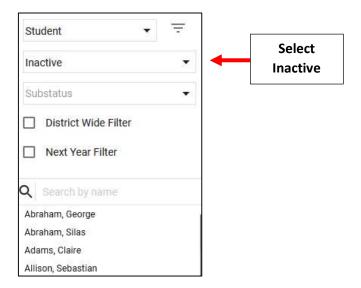